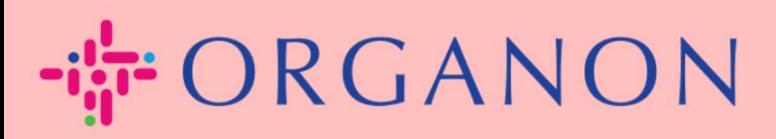

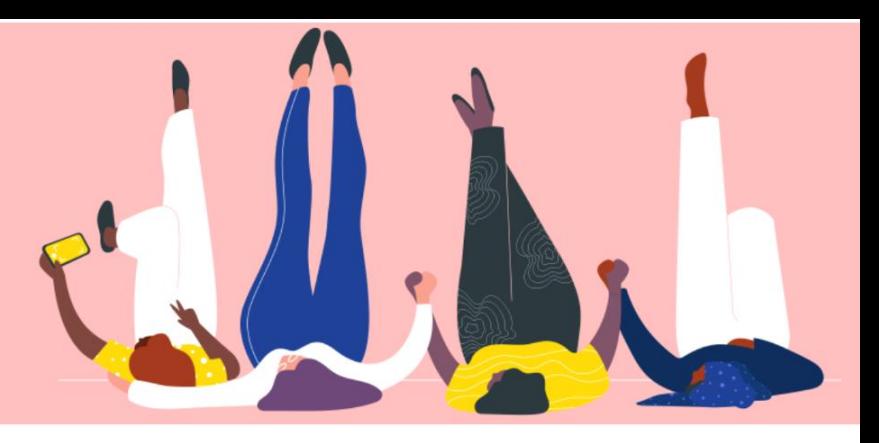

# 建立發票或折讓單 用户指南

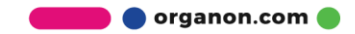

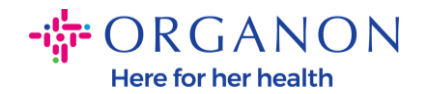

Coupa Supplier Portal 的主要的優勢之一是能够透過這個平台創建發票或貸方 票據,並將其以電子方式直接提交發票給 Organon 進行付款。

#### 如何建立發票

**1.** 使用電子郵件和密碼登入 Coupa Supplier Portal。

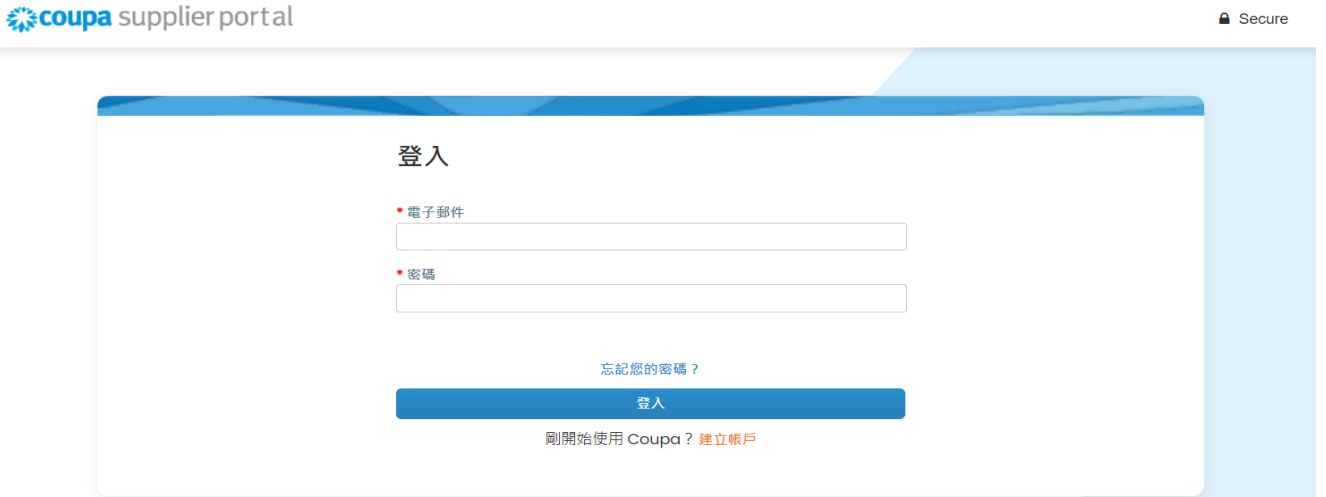

**2.** 選擇訂單**,**選取顧客,使用搜尋欄尋找對應的 PO,在行動欄中,點擊金幣 按鈕或點選 PO 編號。

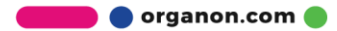

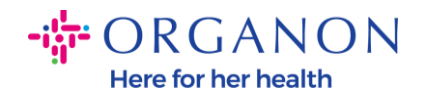

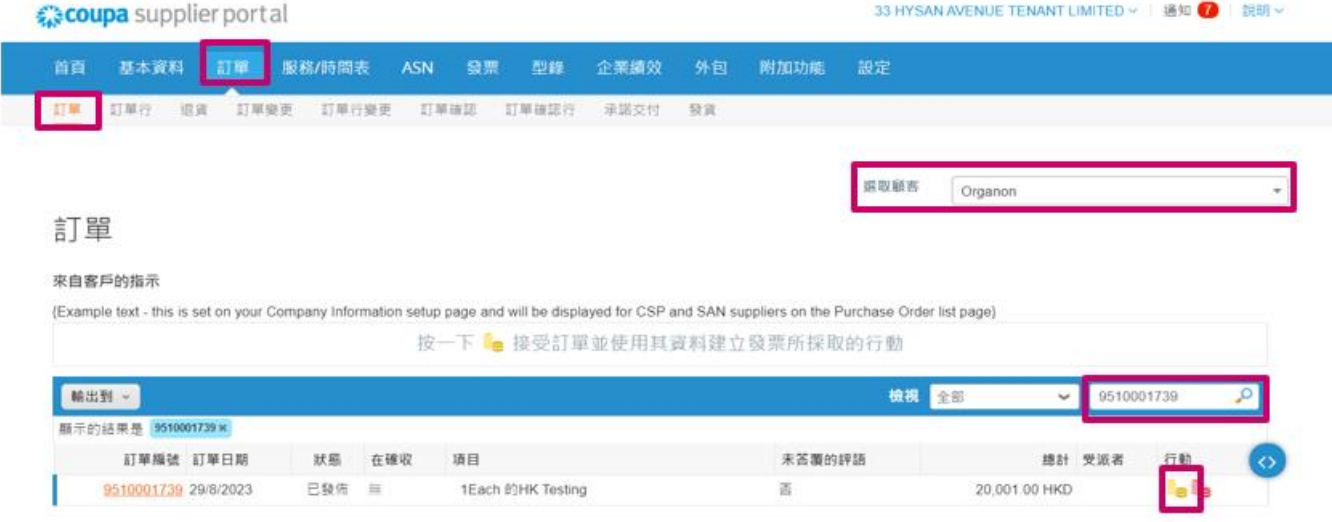

**3.** 如果發票詳細資料遺失,您可以透過選擇"[增加新的](javascript:void(0);)"來添加信息。您可以在 "如何設定法律實體"指南, 以找到有關如何執行此操作的更多詳細資訊。

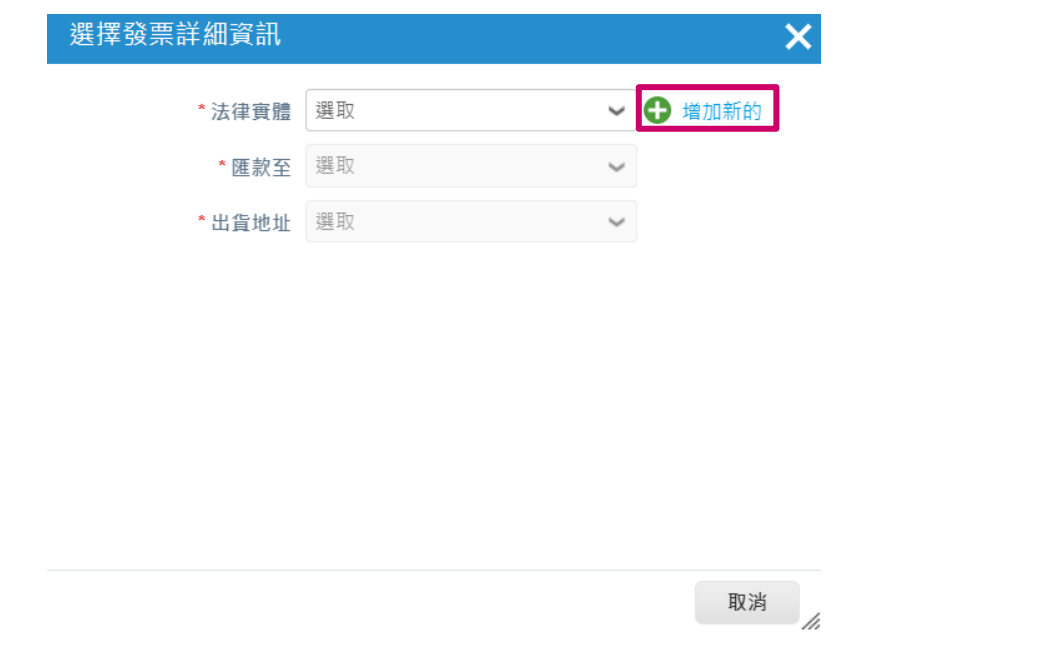

**4.** 當法律實體信息建立完成後,透過下拉列表中選擇對應的信息,點擊保存。

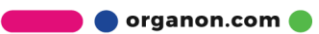

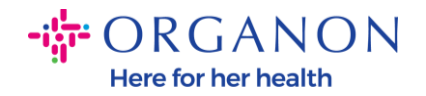

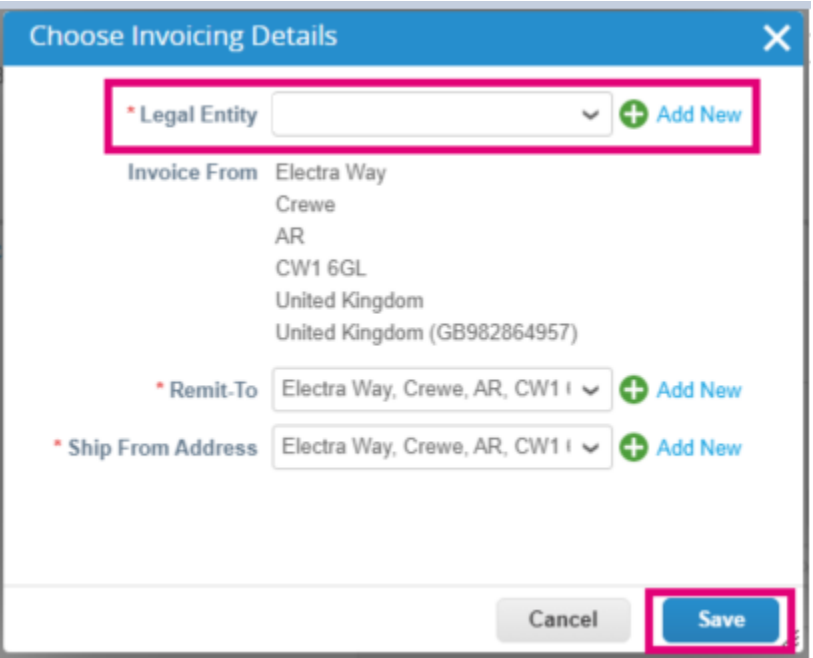

- **5.** 如果您所在的國家不是 **Coupa Compliance-as-a-Service (CaaS)**交付模 式國家/地區,請填寫標有紅色星號 (\*) 的必填欄位, 並在附件字段中附上 PDF 法律發票。如果您屬於 **Coupa Compliance-as-a-Service (CaaS)** 交付模式國家/地區:
	- − Coupa 系統會根據供應商所在國家的稅務登記驗證發票的信息。
	- − Coupa 系統會替供應商創建 PDF 版的發票。
	- − Coupa 平台会透過供應商在 PDF 的電子簽名認證開立的發票。
	- − Organon 收到合法發票並可以供商家下載。

**Coupa Compliance-as-a-Service (CaaS)**的国家 : Australia, Austria, Bahrain, Bangladesh, Belgium, Brazil, Bulgaria, Canada, China, Colombia, Croatia, Czech Republic, Denmark, Estonia, Finland, France, Germany, Greece, Hong Kong, Hungary, India, Ireland, Italy, Japan, Latvia, Lithuania, Luxembourg, Malaysia, Malta, Mexico, Montenegro, Myanmar, Namibia, Netherlands, New Zealand,

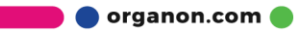

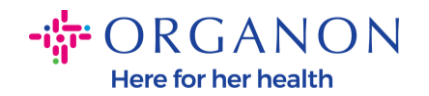

Norway, Pakistan, Poland, Romania, Serbia, Singapore, Slovakia, Slovenia, South Africa, South Korea, Spain, Sweden, Switzerland, UK, United Arab Emirates, USA

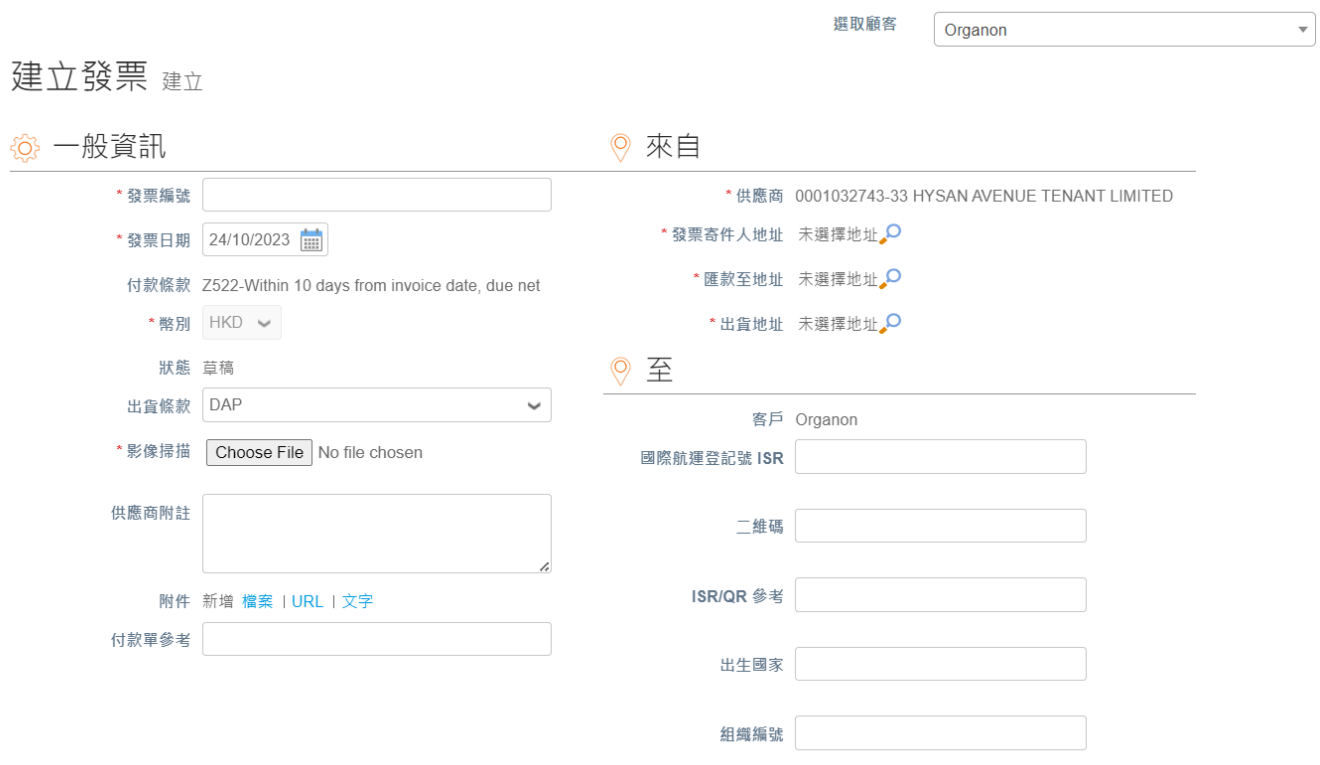

注意:*Coupa* 上的發票號碼必须是唯一的,並且必須與附件中的發票號碼相符。 如果「来自的地址*,*」 *"*匯款至地址*,"* 或 *"*出貨地址*"*沒有顯示,請點選放大鏡找到相 關位址。如果沒有任何選擇,則您尚未完成電子發票設定。如果 *PO* 有多張發票, 則必須單獨提交。

**6.** 如果您需要刪除 PO 行或您要針對多行 PO,則需要點選對應行旁邊紅色的 X 移除您想要移除的 PO 行。

 $-i$  $\frac{1}{9}$  ORGANON Here for her health

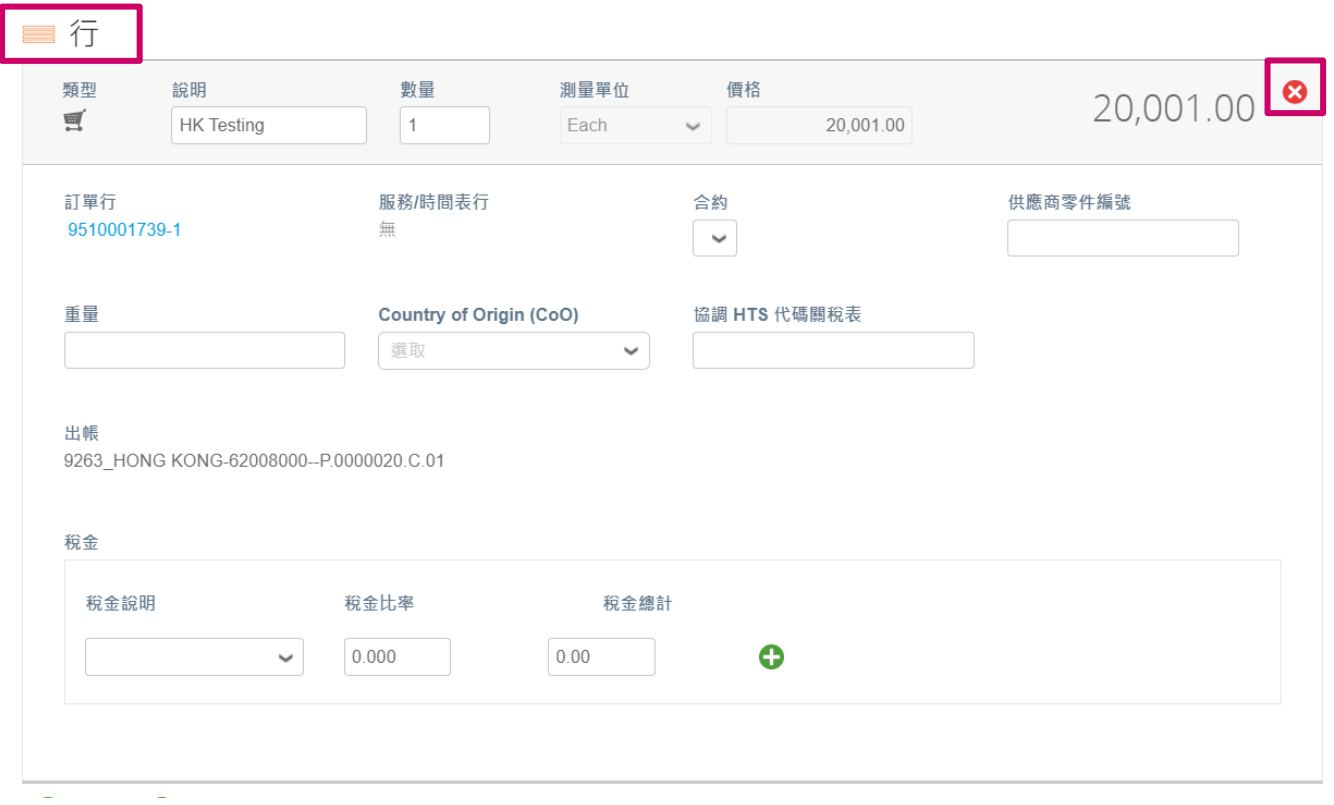

## **7.** 調整數量或價格欄位(取決於 PO 創建的方式)以反映帳單金額。

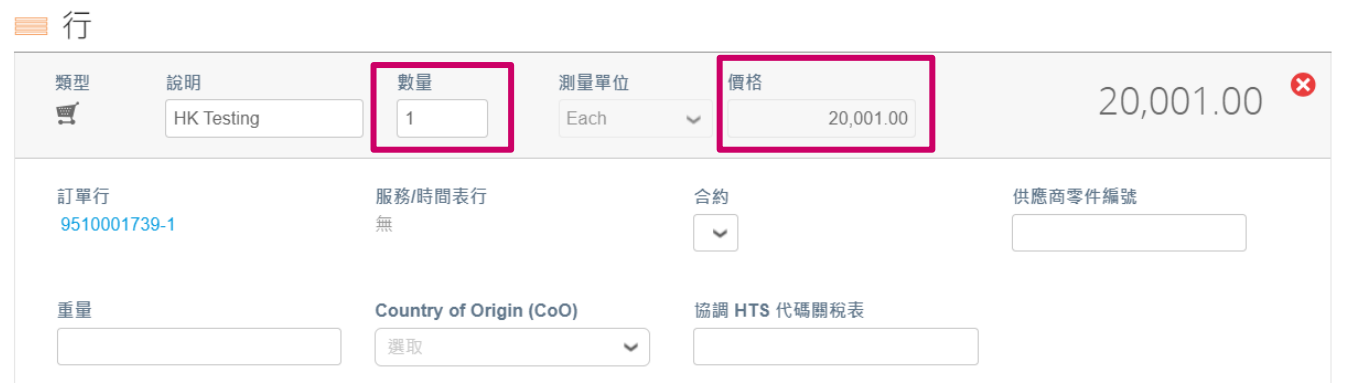

注意:如果您不為整個採購訂單開立發票,則必須刪除所有未使用的行,包括金 額*/*數量為 *0.00* 的行。

**8.** 在頁面底部的稅金欄位下輸入稅額,點擊"計算"以 計算含稅的總額。VAT 計 算後,點擊"提交"按鈕提交發票。

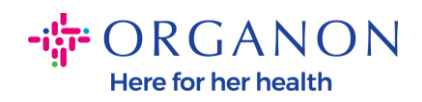

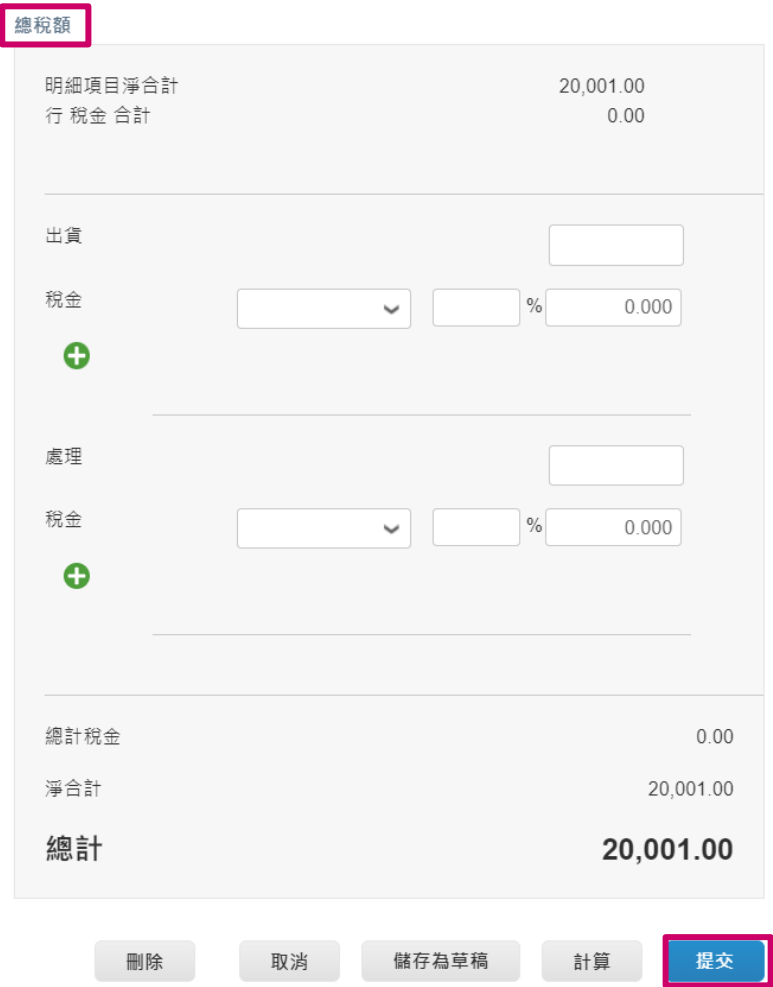

**O** organon.com

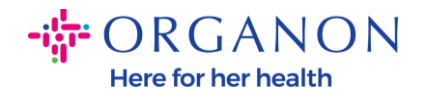

如果存在行級稅收,透過點擊"line level taxation" 複選框來輸入每個採購訂行的 稅收. 各個採購訂單行上將出現一個稅框, 您可以在其中輸入稅率。

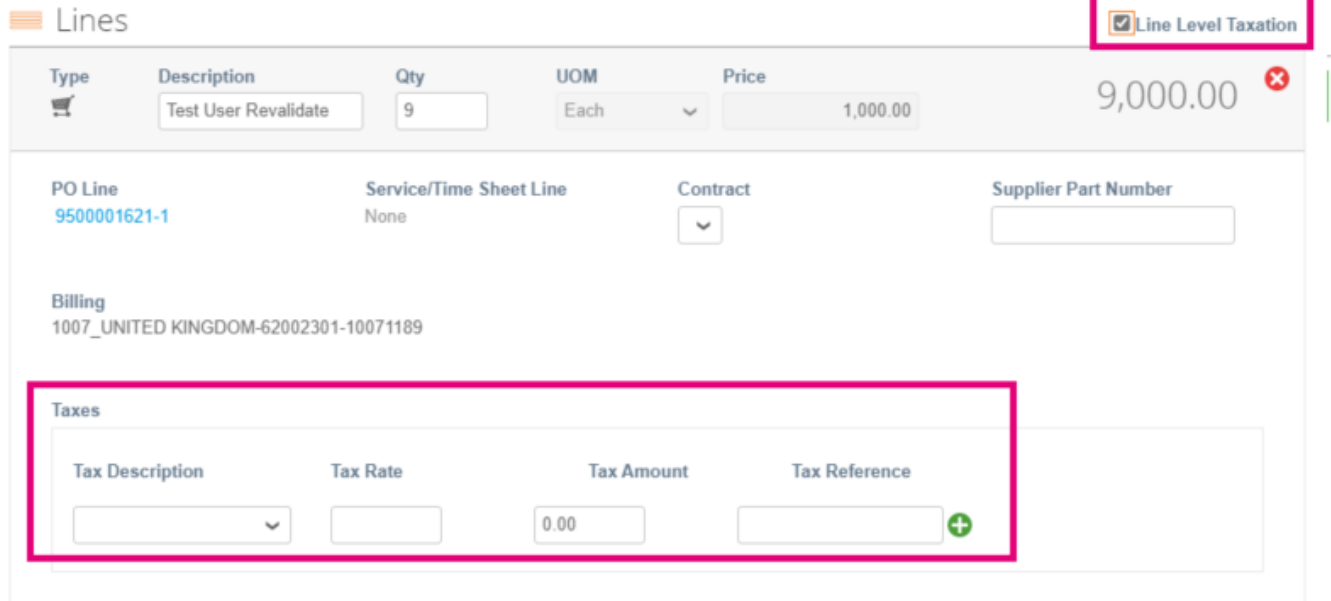

#### 如何創建折讓單

**1.** 使用電子郵件和密碼登入 Coupa Supplier Portal。

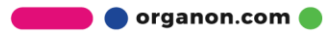

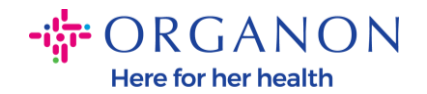

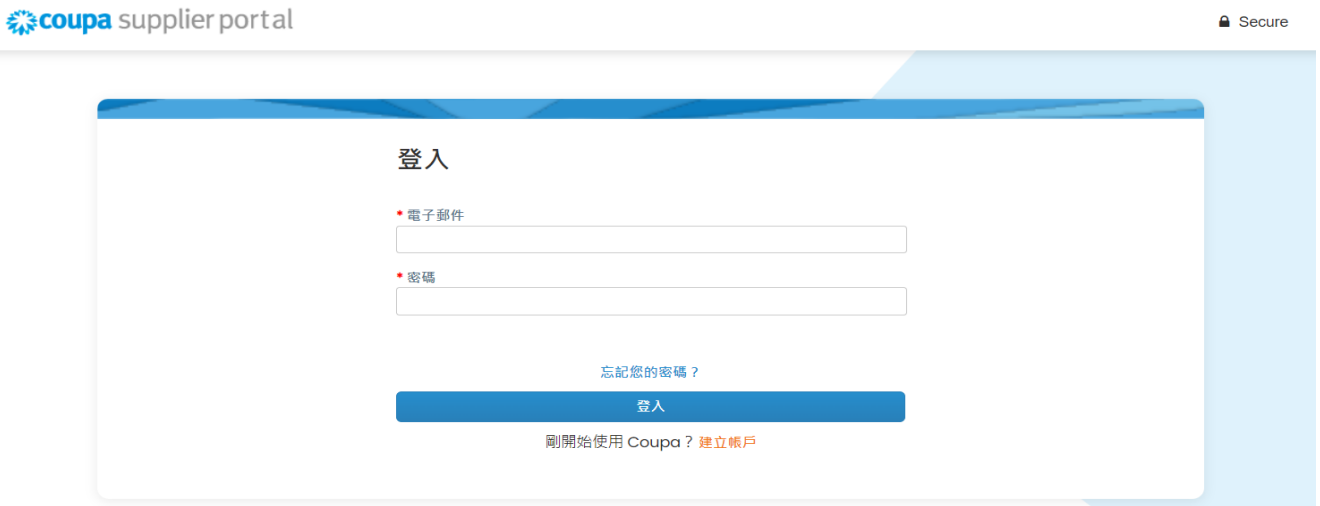

- **2.** 如果需要建立折讓單, 以下提供有多種方式可以創建:
	- **a.** 選擇訂單**,**選取顧客,使用搜尋欄尋找對應的 PO,在行動欄中,點擊金幣 按鈕或點選 PO 編號。

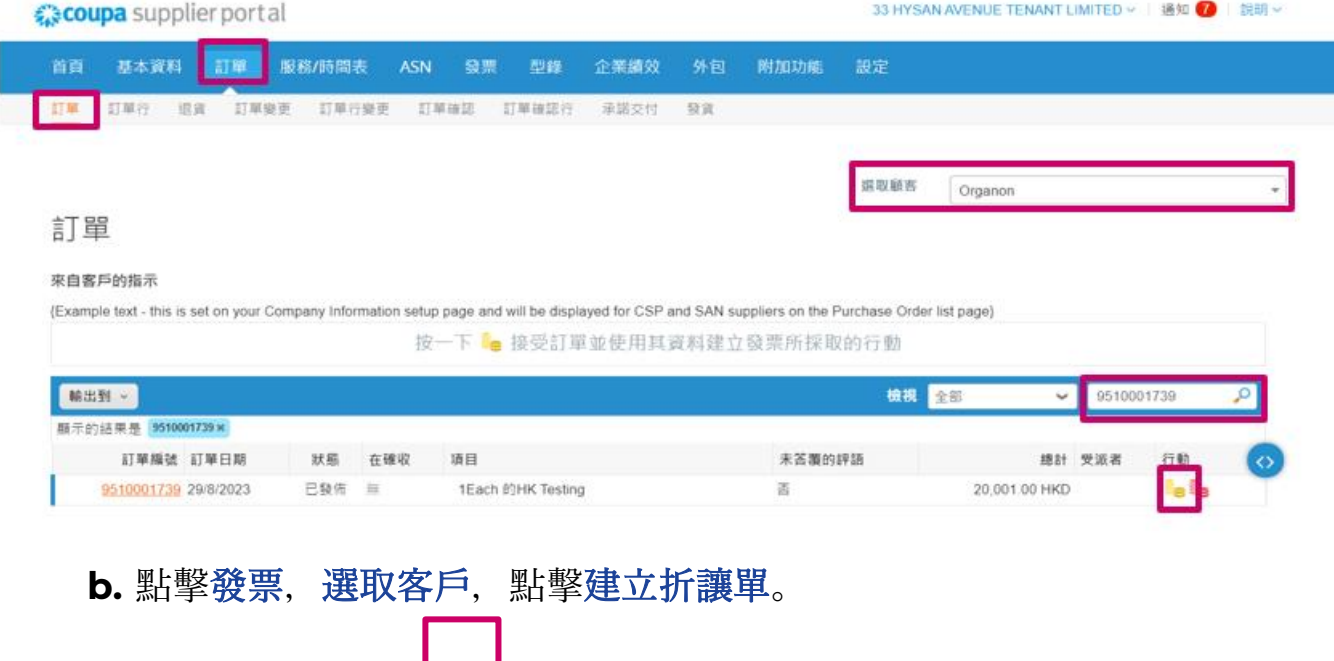

**O** organon.com

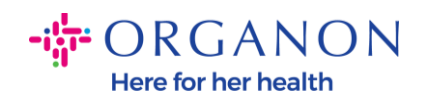

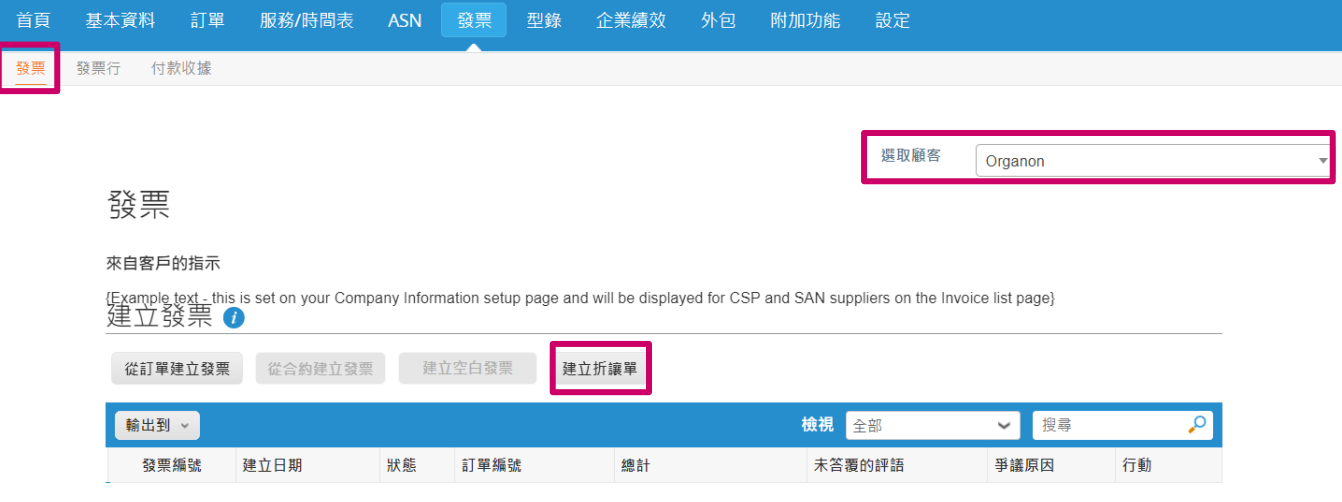

## 系統會跳出對話框,要求您選擇"解決發行發票編號"或"其他"。

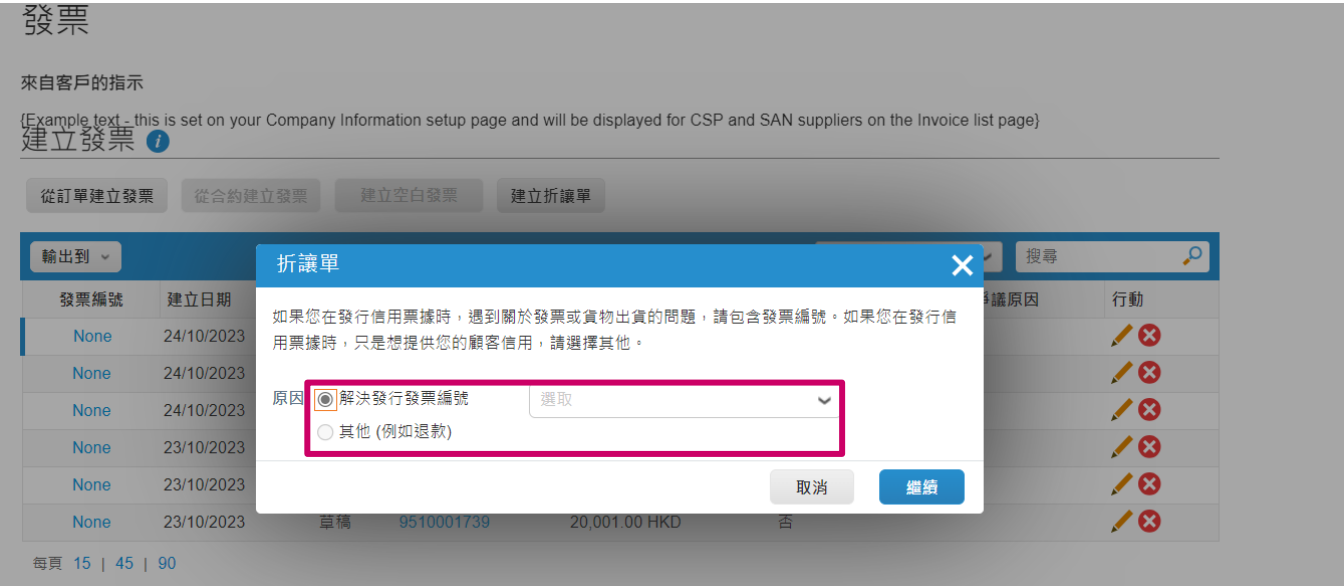

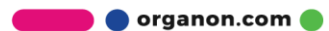

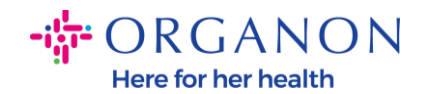

# 如果您必須提交特定發票的折讓單,請選擇"解決發行發票編號",從下拉清單中選 擇發票編號,然後按一下"繼續"以選擇更正發票的方式。

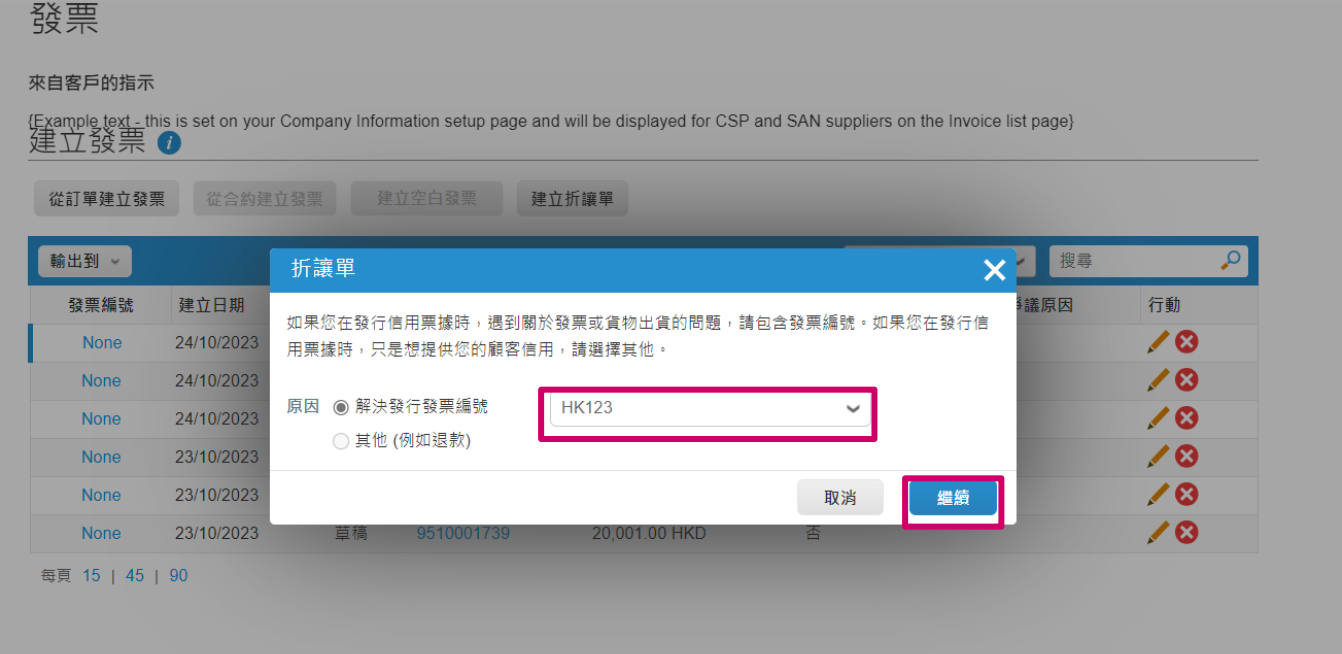

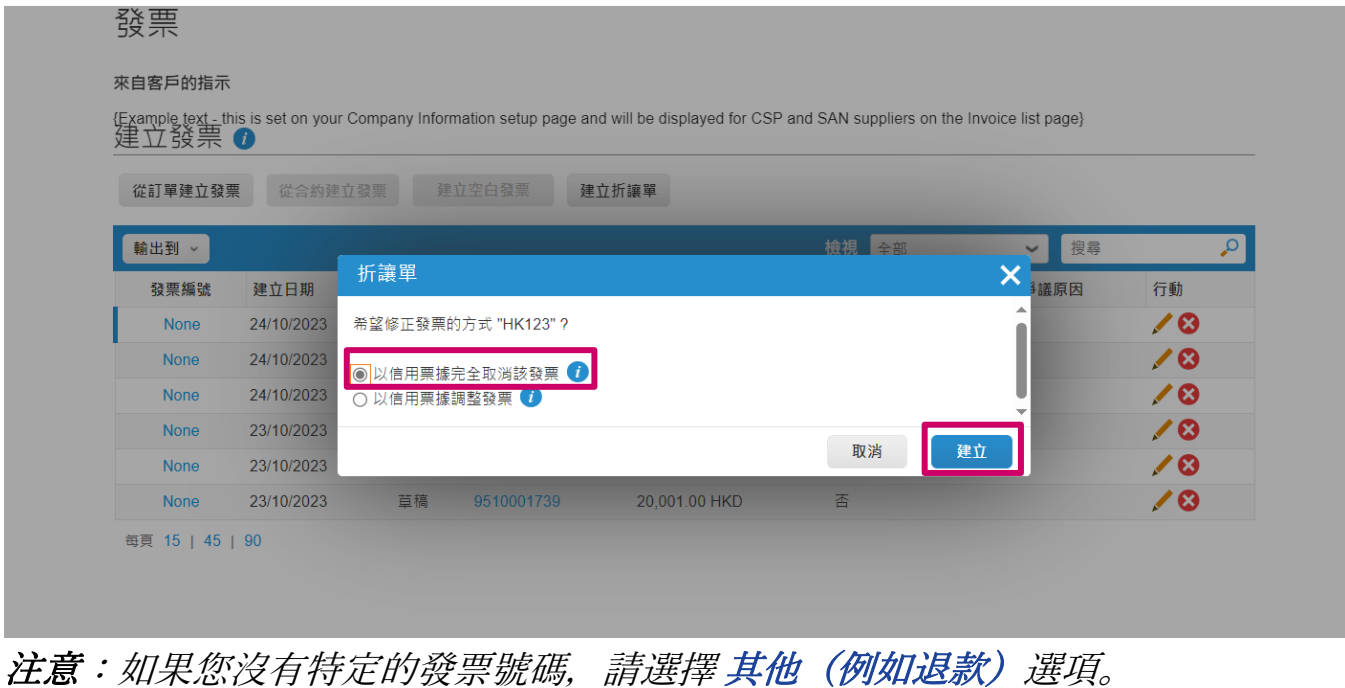

 $\bullet$  organon.com $\bullet$ 

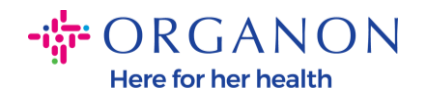

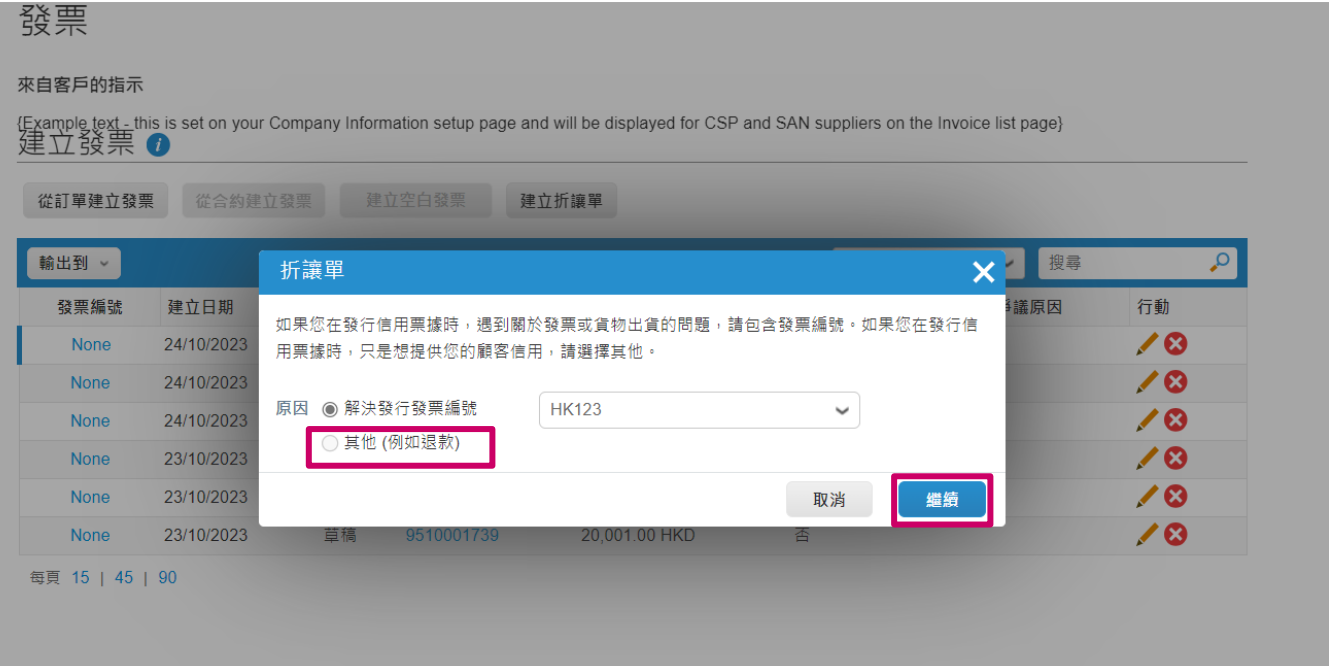

- **3.** 如果您所在的國家不屬於 **Coupa Compliance-as-a-Service (CaaS)**交付 模式國家/地區,請填寫標有紅色星號 (\*) 的必填字段,並在附件字段中附上 PDF 格 式 的 發 票 。 如 果 您 屬 於 **Coupa Compliance-as-a-Service (CaaS)**交付模式國家/地區:
	- − Coupa 系統會根據供應商所在國家的稅務登記驗證發票的信息。
	- − Coupa 系統會替供應商創建 PDF 版的發票。
	- − Coupa 平台会透過供應商在 PDF 的電子簽名認證開立的發票
	- − Organon 收到合法發票並可以供商家下載

**Coupa Compliance-as-a-Service (CaaS)** 的国家: Australia, Austria, Bahrain, Bangladesh, Belgium, Brazil, Bulgaria, Canada, China, Colombia, Croatia, Czech Republic, Denmark, Estonia, Finland, France, Germany, Greece, Hong Kong, Hungary, India, Ireland, Italy,

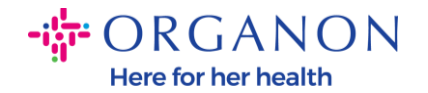

Japan, Latvia, Lithuania, Luxembourg, Malaysia, Malta, Mexico, Montenegro, Myanmar, Namibia, Netherlands, New Zealand, Norway, Pakistan, Poland, Romania, Serbia, Singapore, Slovakia, Slovenia, South Africa, South Korea, Spain, Sweden, Switzerland, UK, United Arab Emirates, USA

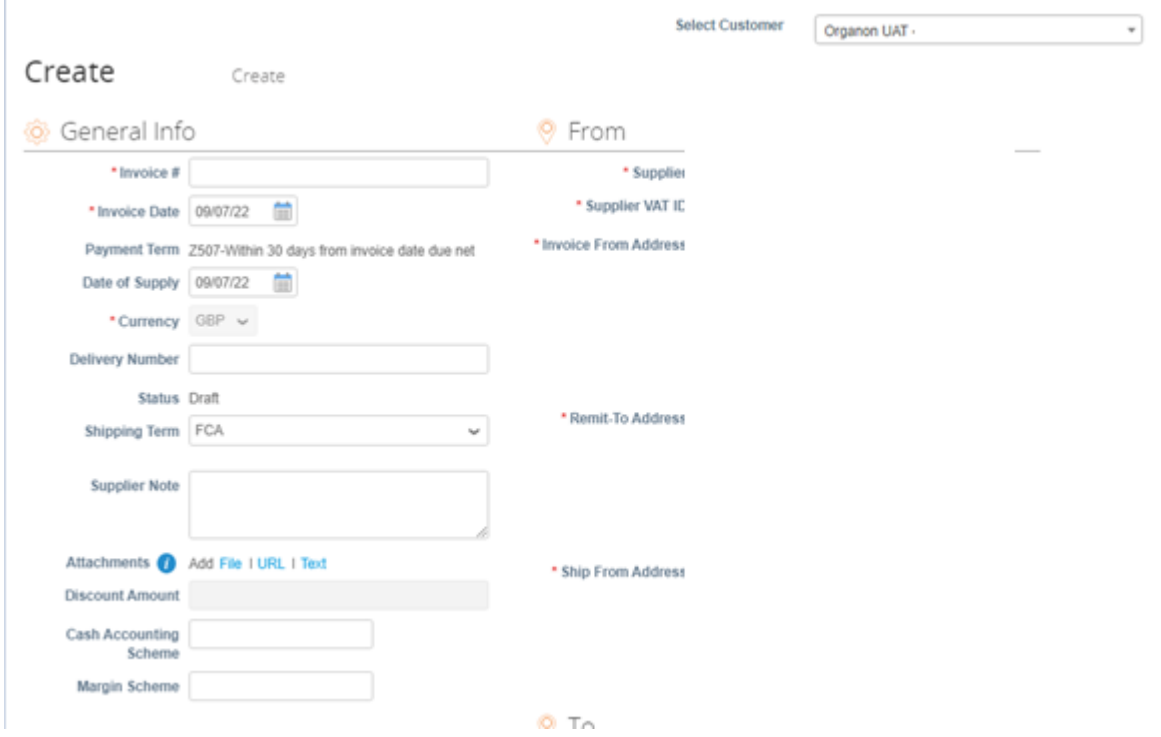

注意:*Coupa* 上的發票號碼必须是唯一的,並且必須與附件中的發票號碼相符。 如果「来自的地址*,*」 *"*匯款至地址*,"* 或 *"*出貨地址*"*沒有顯示,請點選放大鏡找到相 關位址。如果沒有任何選擇,則您尚未完成電子發票設定。如果 *PO* 有多張發票, 則必須單獨提交。

**4.** 如果您需要刪除 PO 行或您要針對多行 PO,則需要點選對應行旁邊紅色的 X 移除您想要移除的 PO 行。

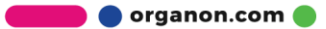

 $-i$  $\frac{1}{9}$  ORGANON Here for her health

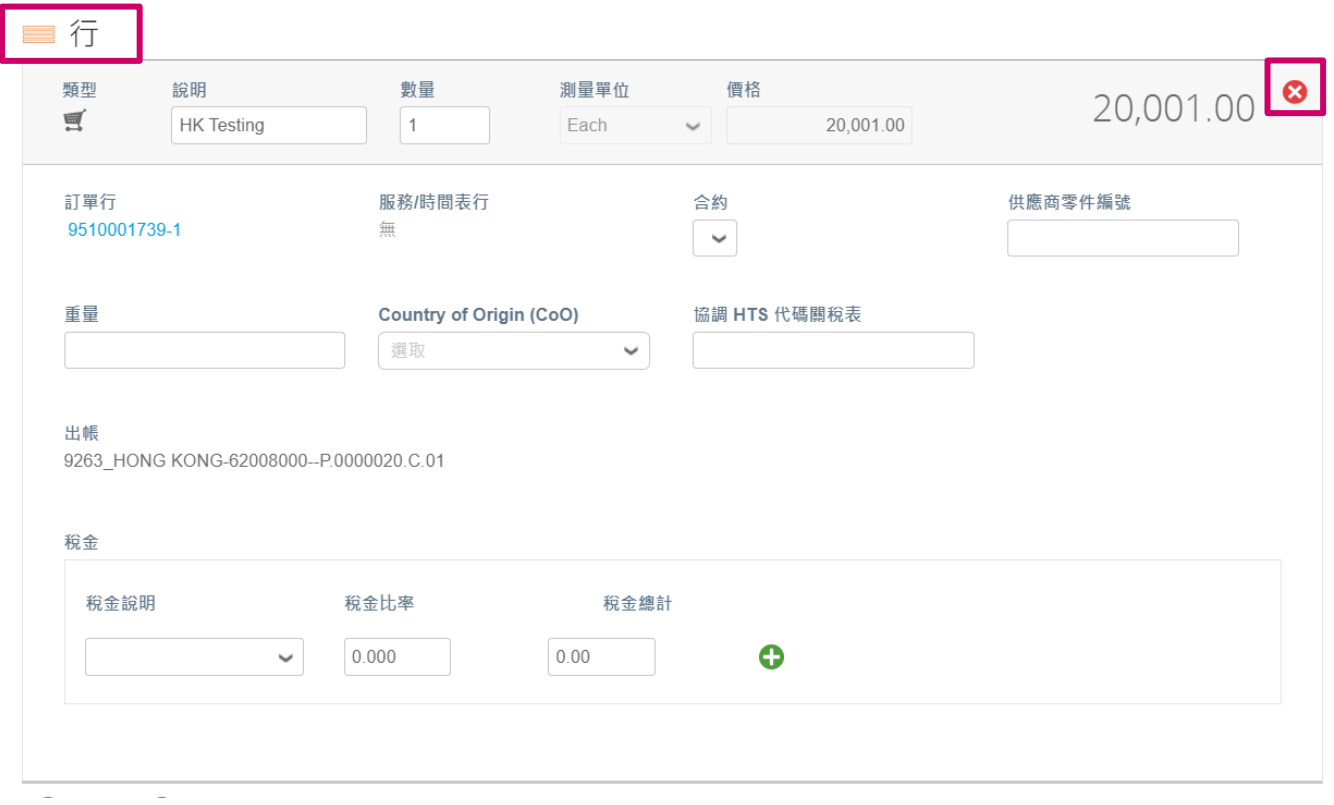

## **5.** 調整數量或價格欄位(取決於 PO 創建的方式)以反映帳單金額。

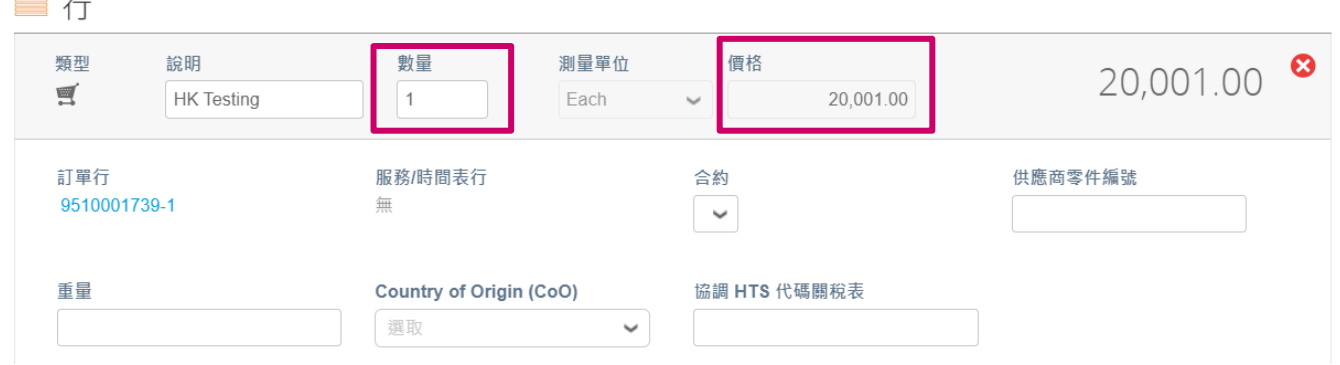

注意:如果您未能使用整個 *PO*,所有未使用的行,包括金額*/*數量為 *0.00* 的行。 **6.** 在頁面底部的稅金欄位下輸入稅額,點擊"計算"以 計算含稅的總額。VAT 計 算後,點擊"提交"按鈕提交發票。

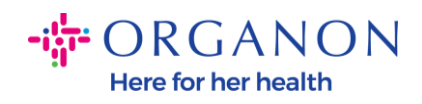

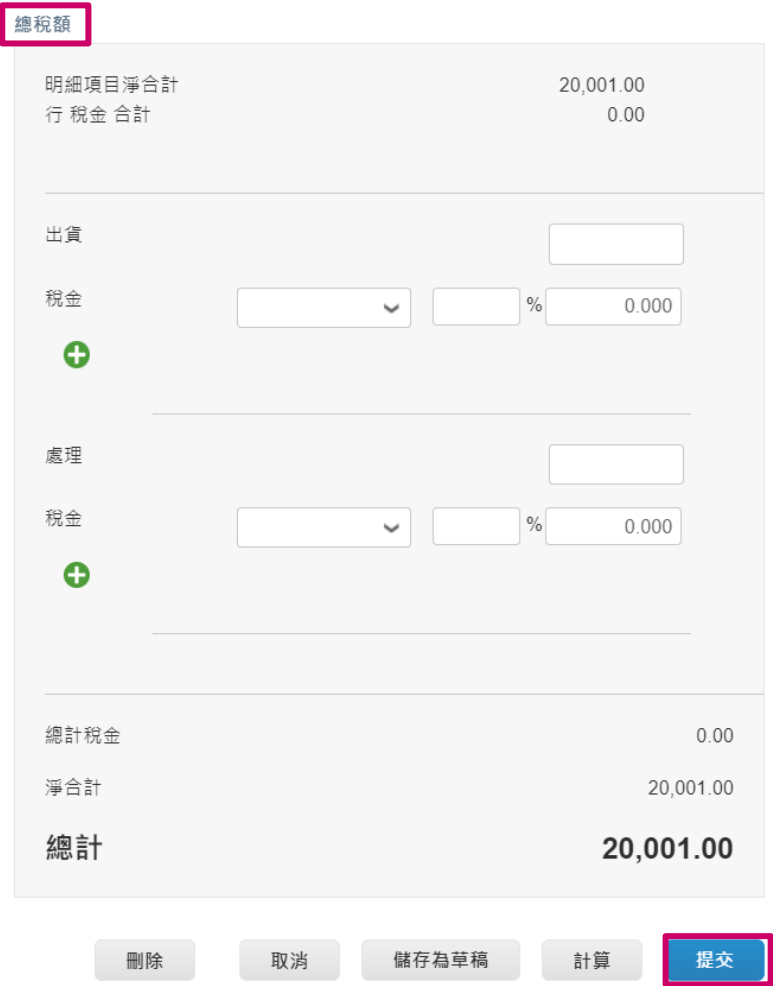

**O** organon.com

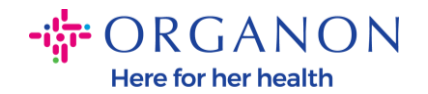

如果存在行級稅收,透過點擊"line level taxation" 複選框來輸入每個採購訂行的 稅收. 各個採購訂單行上將出現一個稅框, 您可以在其中輸入稅率。

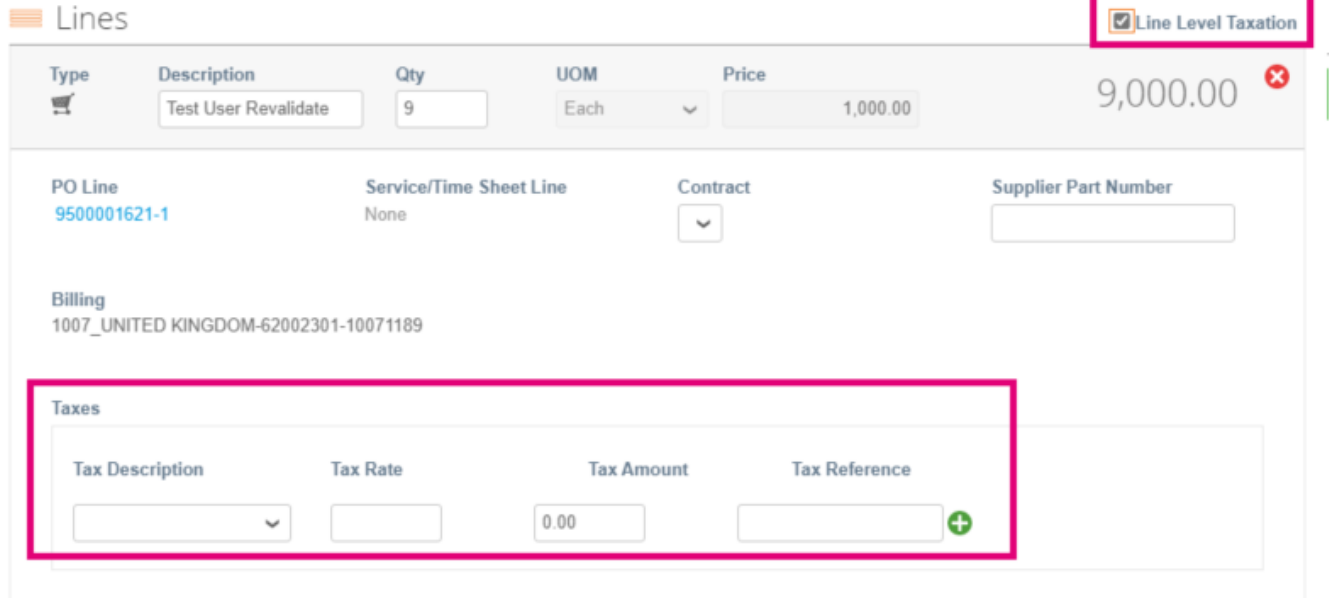

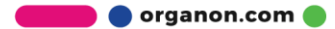